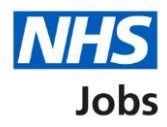

## <span id="page-0-0"></span>**How to review your organisation's account in the current NHS Jobs service user guide**

The current version of the NHS Jobs service is due to close.

You'll still be able to access your organisations account and any data until the current NHS Jobs service contract expires in early 2023.

You should review your NHS Jobs account in line with your internal procedures.

We would recommend that you:

- switch off automatic rejection emails
- close and archive your vacancies
- run reports to extract your data
- disable your user accounts

The benefits of following these steps are:

- you'll be left with a clear dashboard where all applicants recruitment is processed
- your data is downloaded for future use, even when access to the current NHS Jobs service is no longer available

You must be a System administrator to do this.

# **Contents**

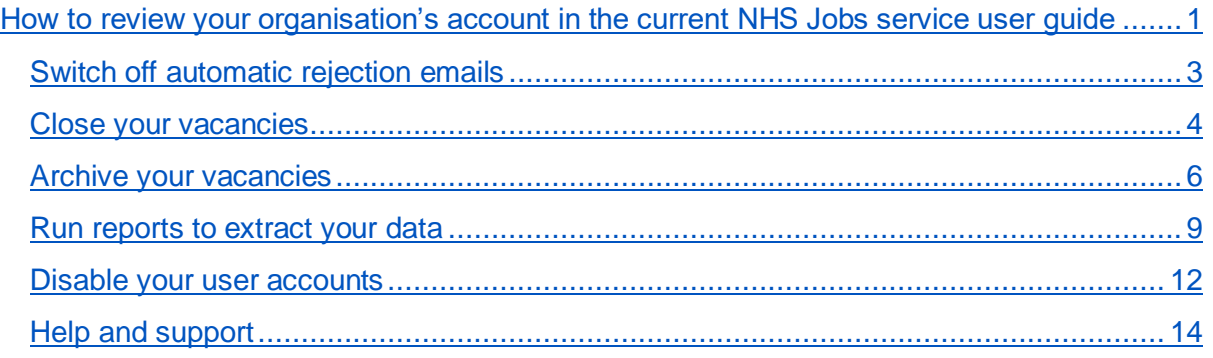

### <span id="page-2-0"></span>**Switch off automatic rejection emails**

This page gives you instructions for how to switch off automatic rejection emails.

To switch off automatic rejection emails, complete the following steps:

- **1.** Select the 'Admin' button.
- **2.** Select the 'Configuration options' link.
- **3.** In the **Application workflow** section, untick the 'Send rejection emails automatically' option.
- **4.** Select the 'Save' button.

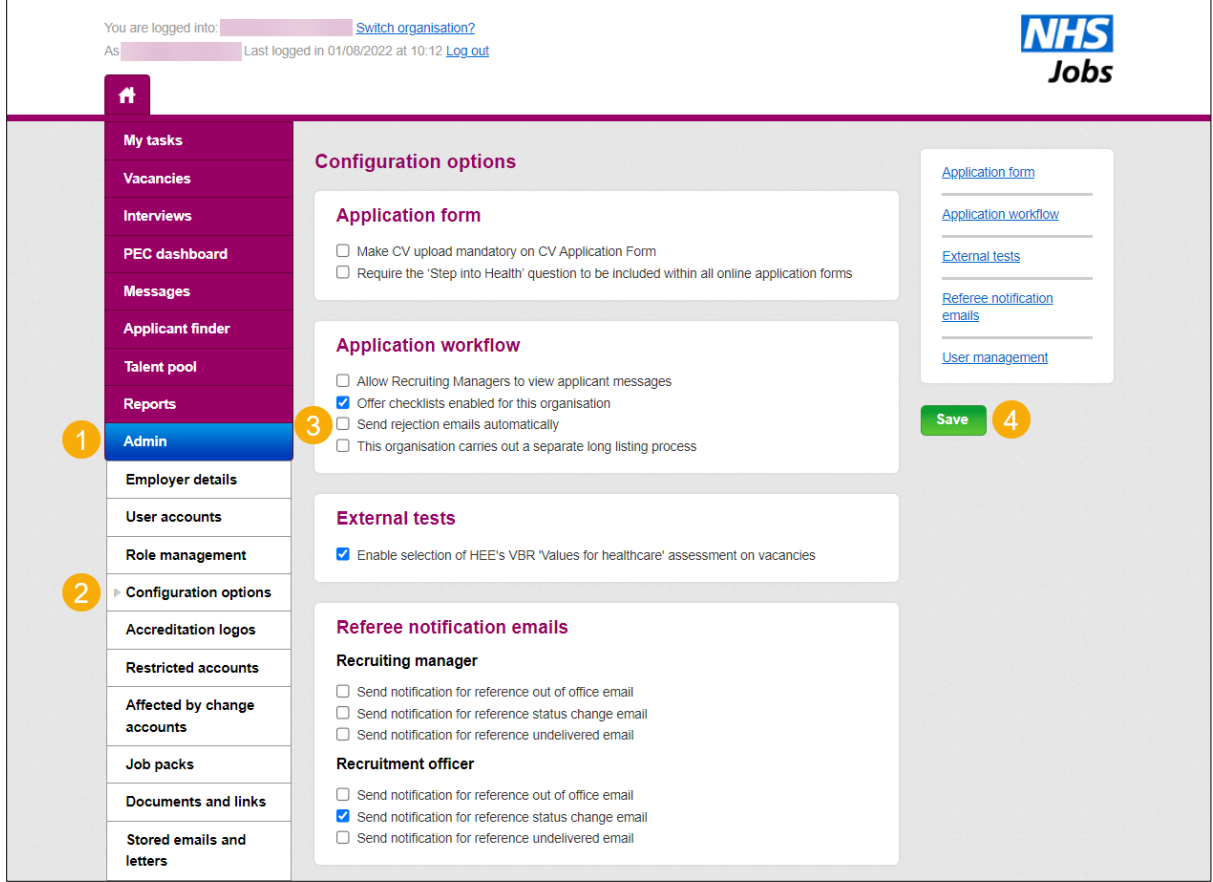

You've switched off automatic rejection emails.

Go to the ['Close your vacancies'](#page-3-0) page.

#### <span id="page-3-0"></span>**Close your vacancies**

This page gives you instructions for how to close your vacancies.

To close your vacancies, complete the following steps:

- **1.** Select the 'Vacancies' button.
- **2.** Find a vacancy and select the 'Actions' button.

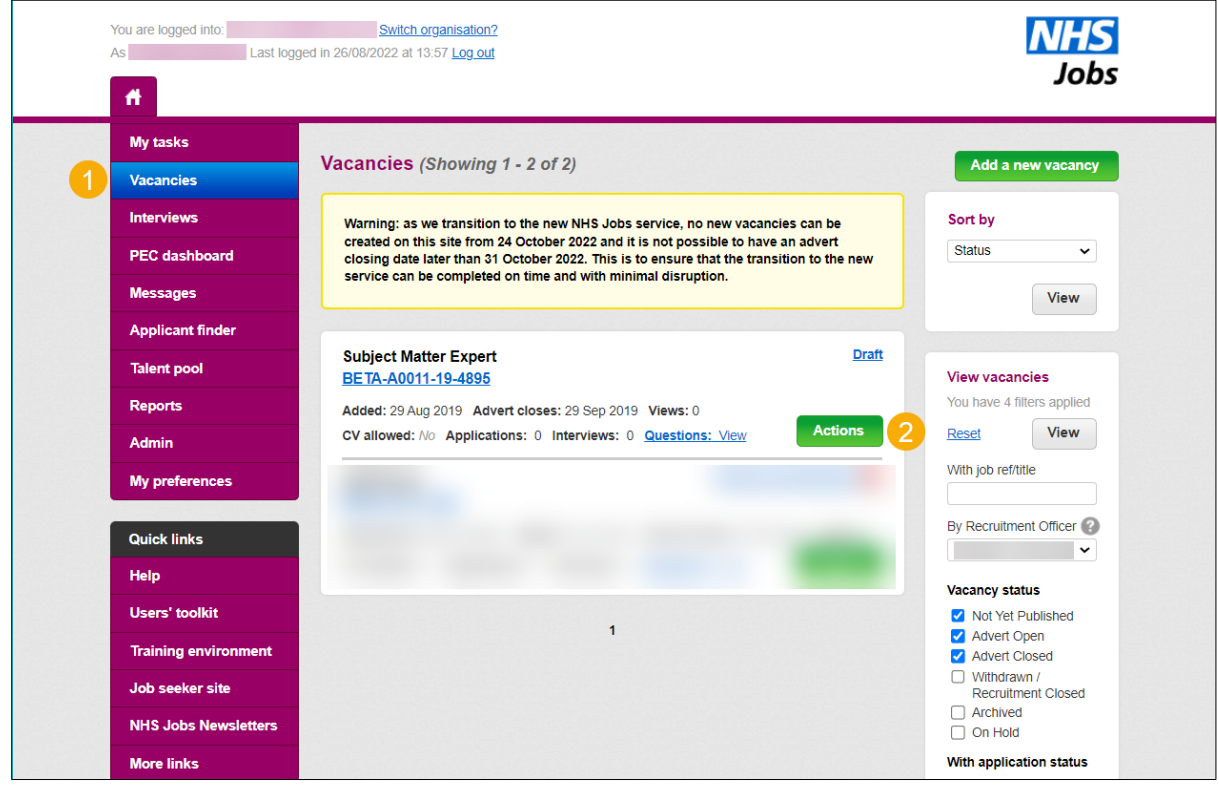

- **3.** Select the 'Close recruitment' option.
- **4.** Select the 'Action' button.

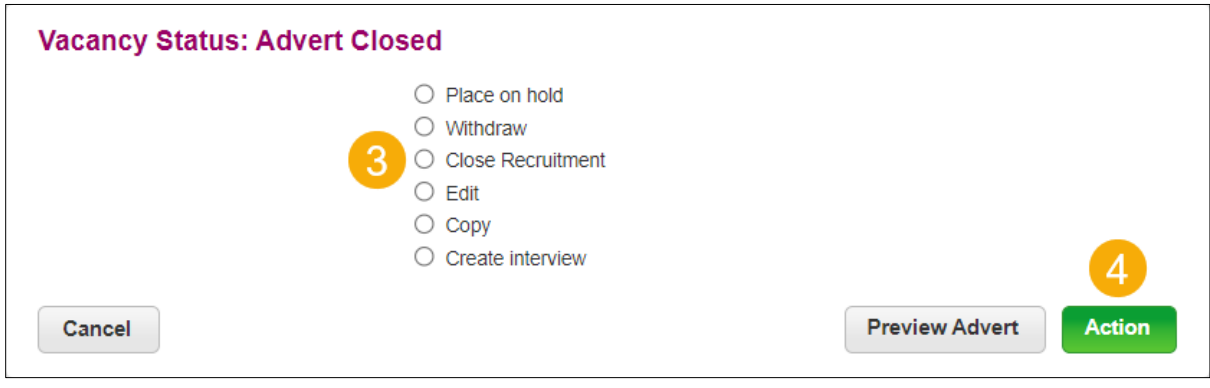

## **5.** Select the 'Vacancies' button.

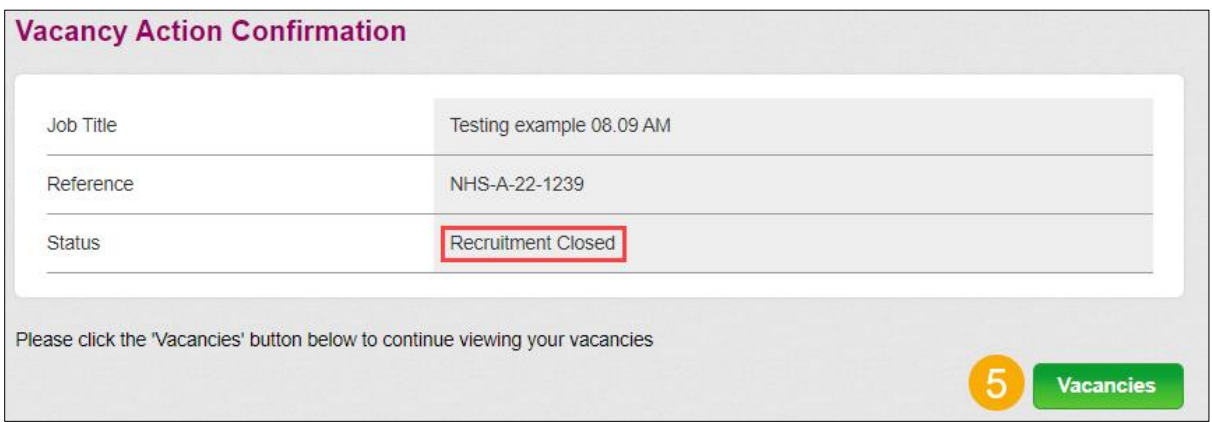

## You've closed the vacancy.

Go to the ['Archive your vacancies'](#page-5-0) page.

#### <span id="page-5-0"></span>**Archive your vacancies**

This page gives you instructions for how to archive your vacancies.

To archive your vacancies, complete the following steps:

- **1.** In the **Vacancy status** section, tick the 'Withdrawn/Recruitment closed' option.
- **2.** Untick the 'Advert closed' option.
- **3.** Select the 'View' button.

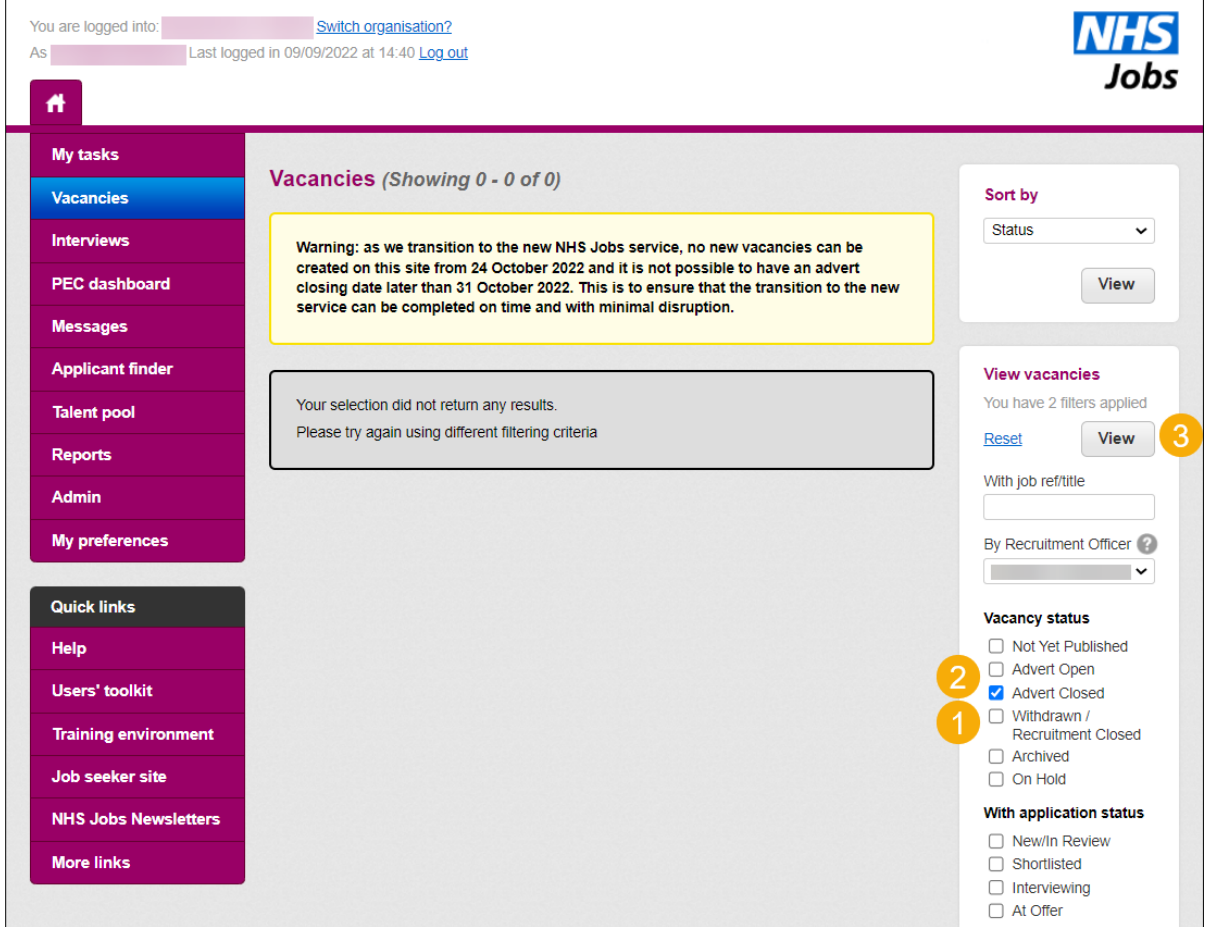

**4.** Select the 'Actions' button.

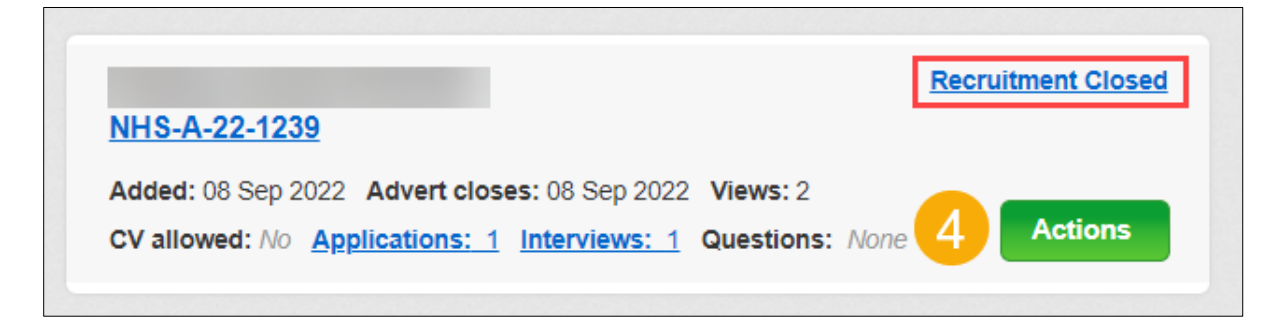

- **5.** Select the 'Archive' option.
- **6.** Select the 'Action' button.

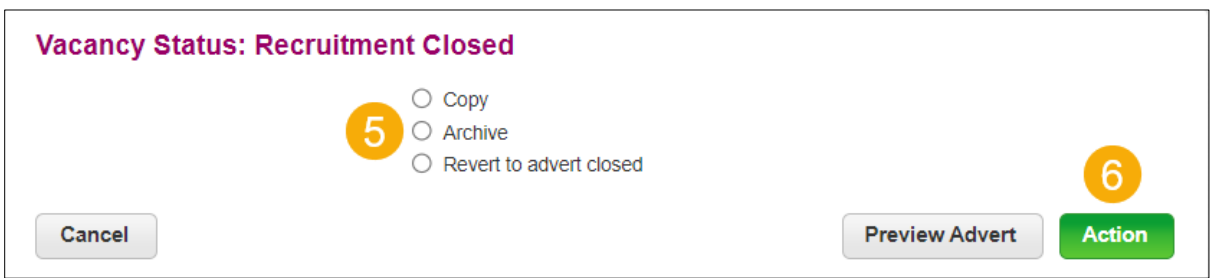

#### **7.** Select the 'Vacancies' button.

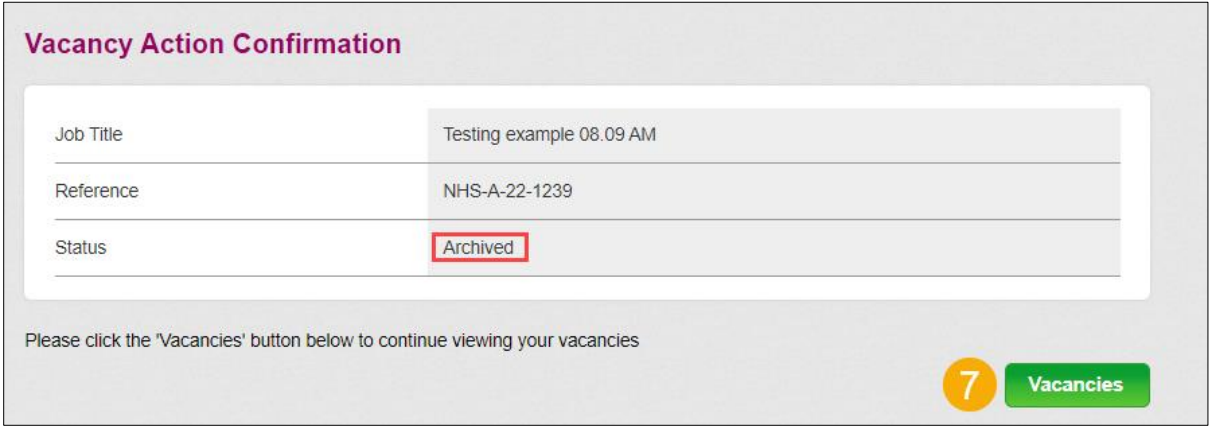

- **8.** In the **Vacancy status** section, tick the 'Archived' option.
- **9.** Untick the 'Withdrawn/Recruitment Closed' option.
- **10.** Select the 'View' button.

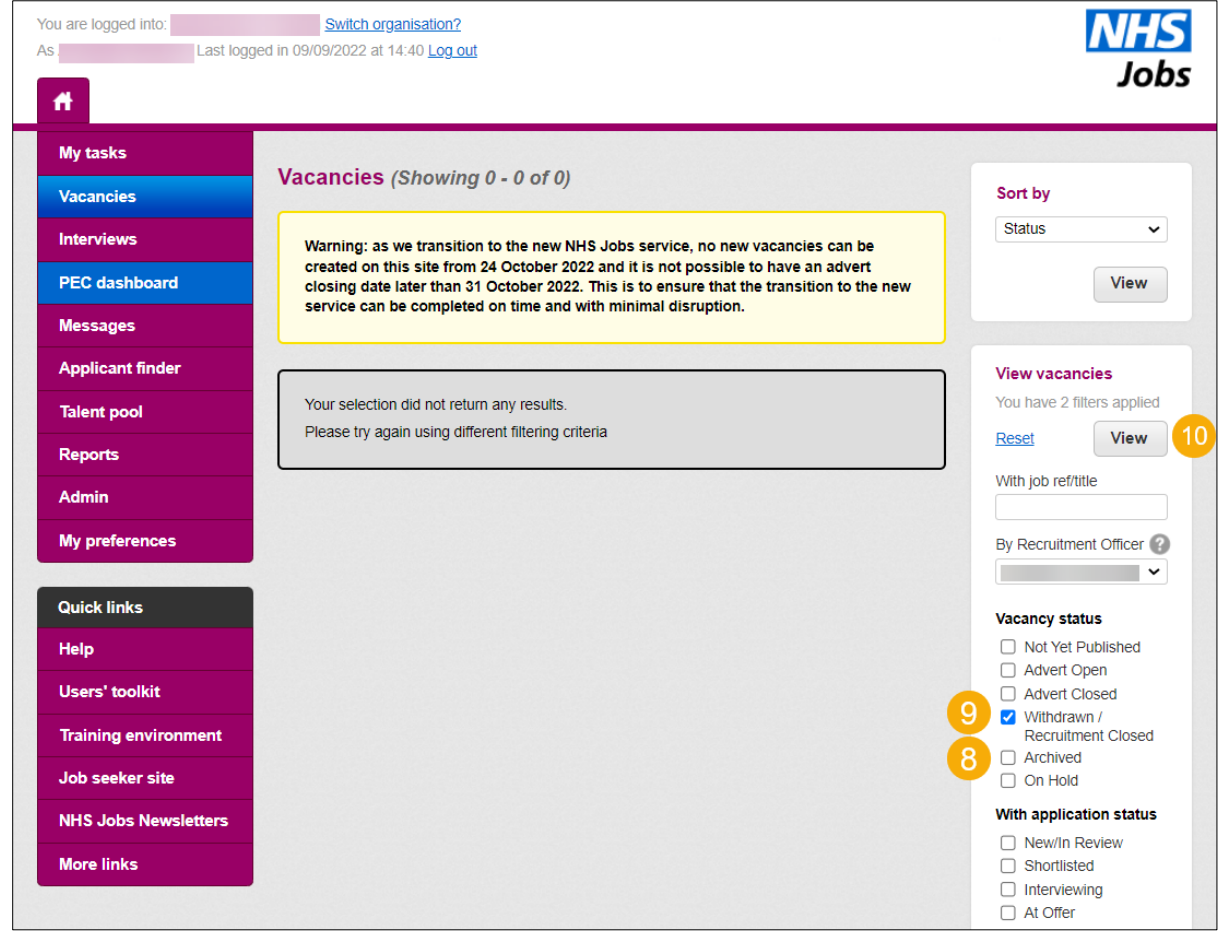

You've archived the vacancy.

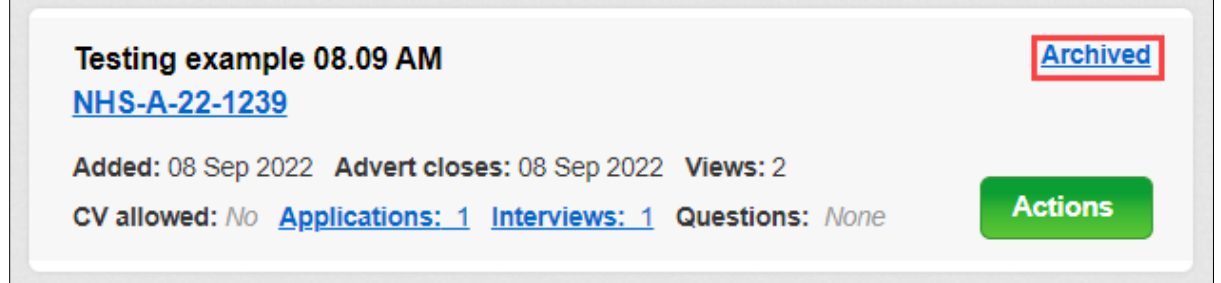

You'll need to close and archive all your vacancies.

Go to the ['Run reports to extract your data'](#page-8-0) page.

#### <span id="page-8-0"></span>**Run reports to extract your data**

This page gives you instructions for how to run reports to extract your data.

To run reports to extract your data, complete the following steps:

**1.** Select the 'Reports' button.

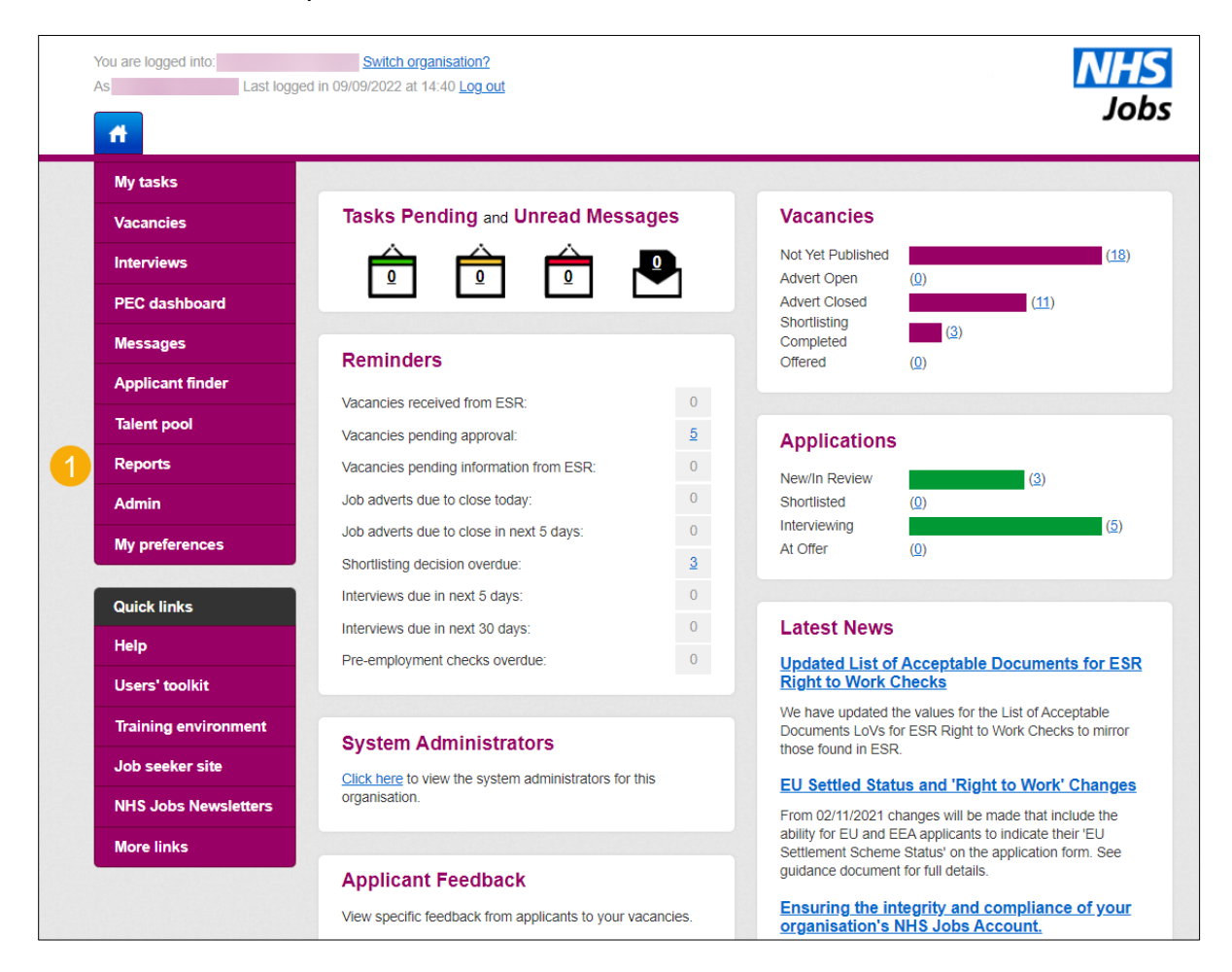

**Important:** From the 'Flexible reports' section, we would advise you to run the 'Master Report' or 'Downloadable CSV Master Report'. Once you've extracted your data, you have it for future use.

- **2.** On the **Flexible reports** page, select a 'View this report' link.
- **3.** To build reports or analyse data further, select the 'flexible reporting tool guidance' link.

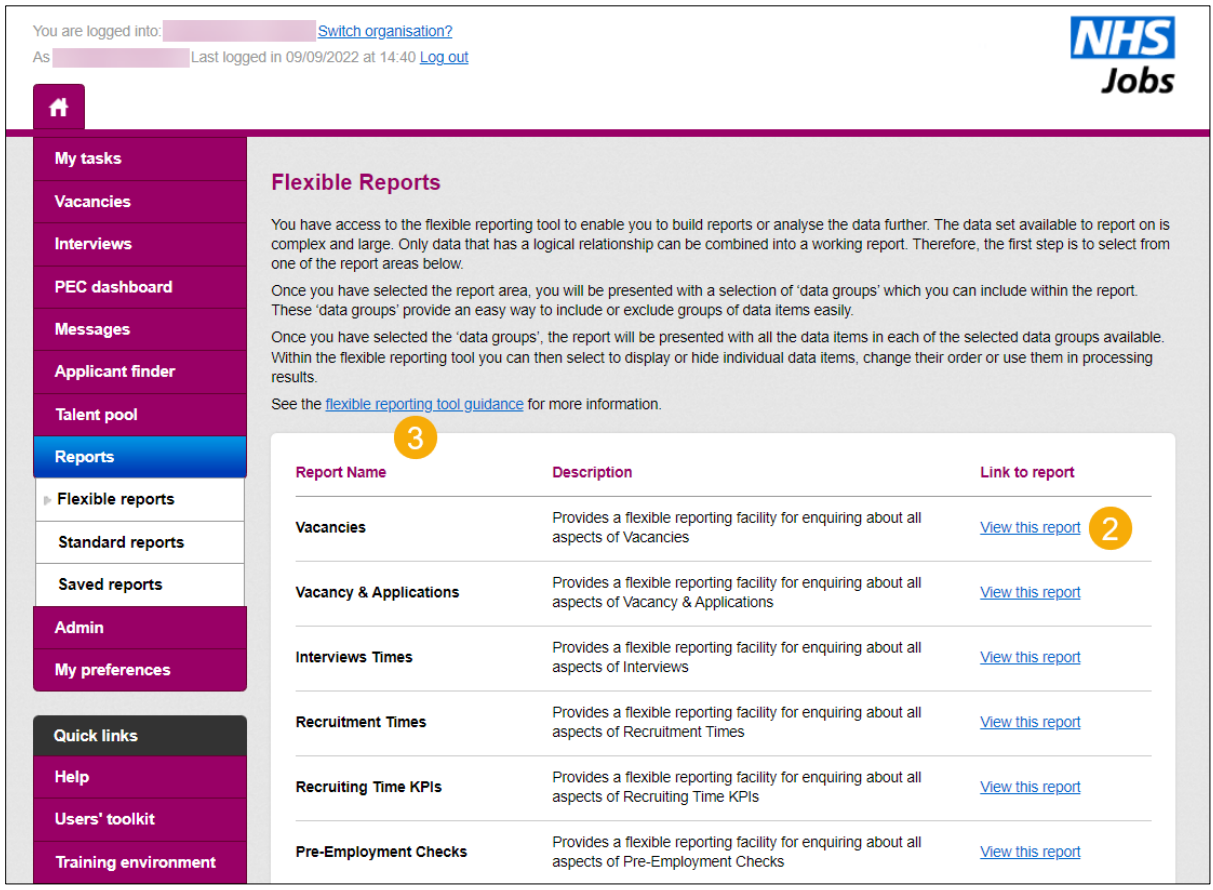

**Important:** From the 'Standard reports' section, we would advise you to run the Equal Opportunities Progress Report. This will help your organisation to meet the public sector responsibility under the Equality Act 2010. Once you've extracted your data, you have it for future use.

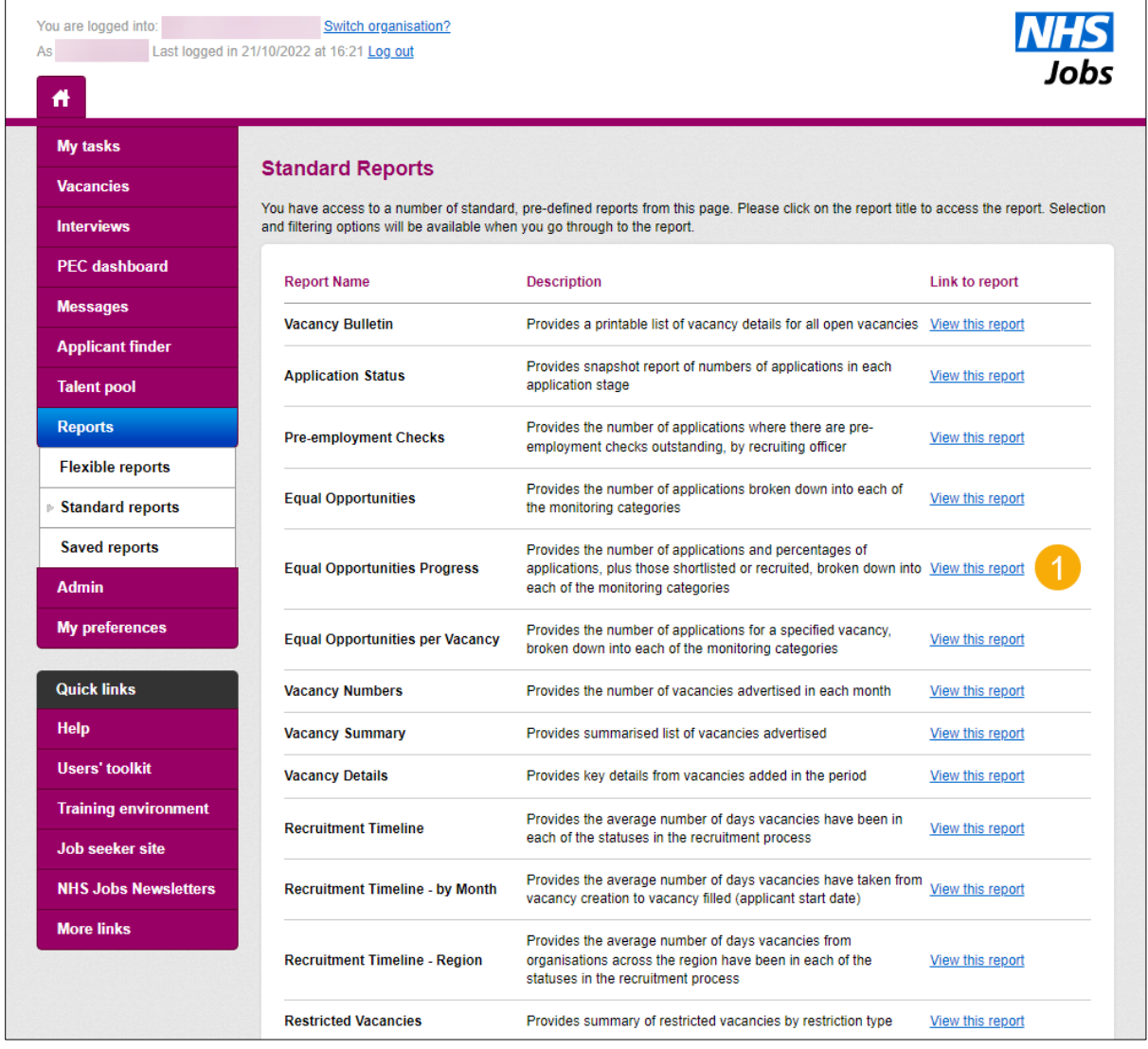

**1.** On the **Flexible reports** page, select a 'View this report' link.

You'll need to do this for all reports.

Go to the 'Disable [your user accounts'](#page-11-0) page.

#### <span id="page-11-0"></span>**Disable your user accounts**

This page gives you instructions for how to disable your user accounts.

To disable your user accounts, complete the following steps:

- **1.** Select the 'Admin' button.
- **2.** Select the 'User accounts' option.
- **3.** Choose a user and select the 'Disable' link.

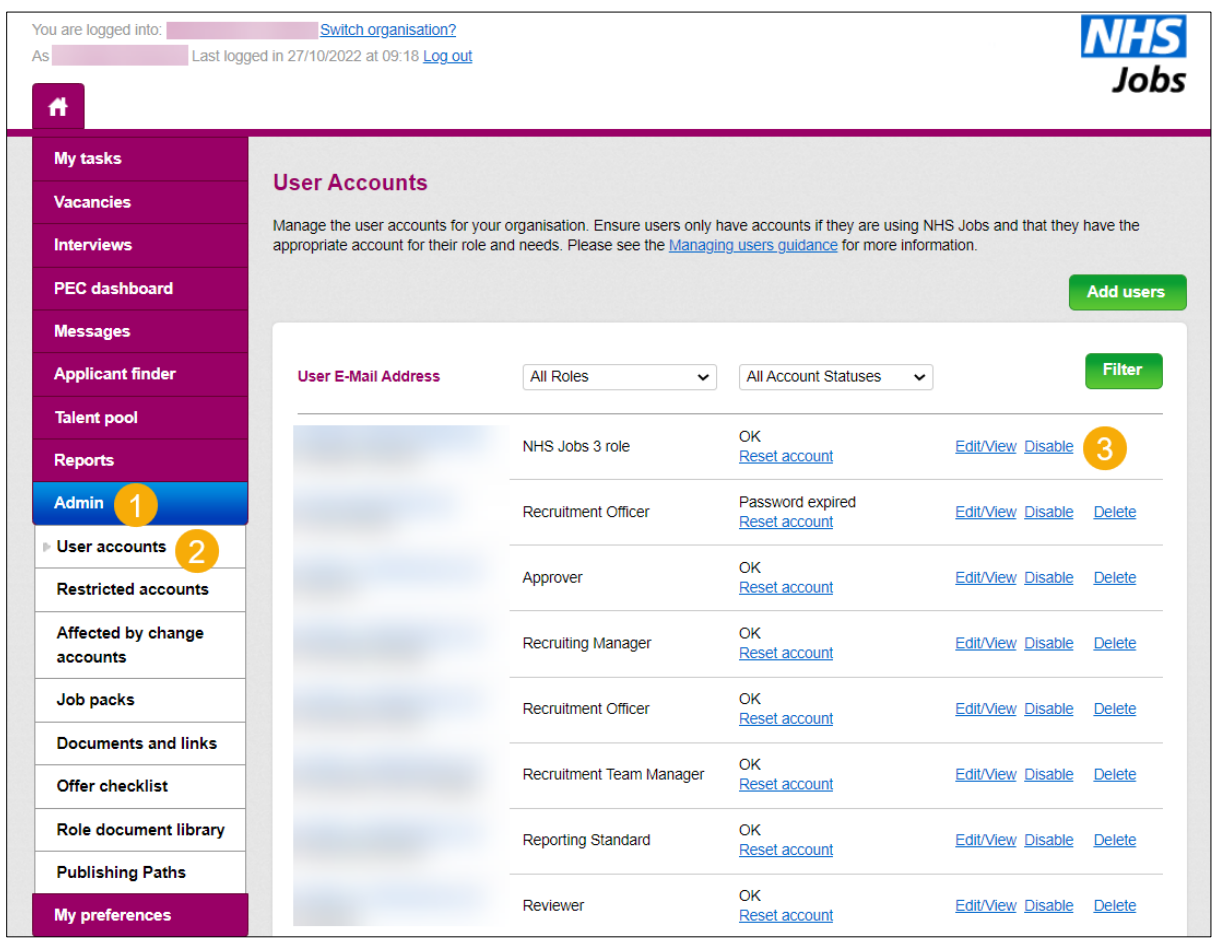

#### **4.** Select the 'Disable button.

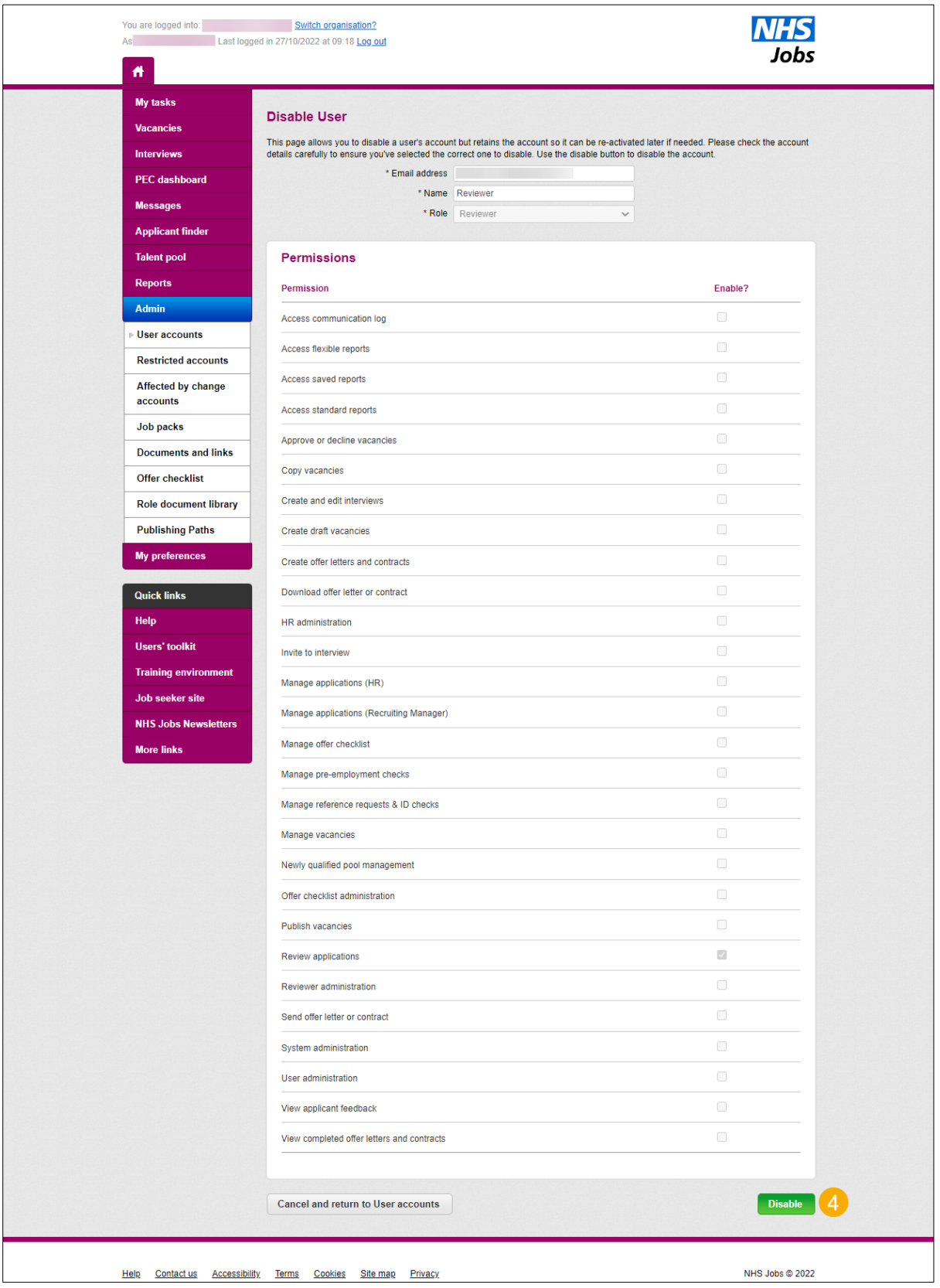

**5.** Select the 'Continue' button.

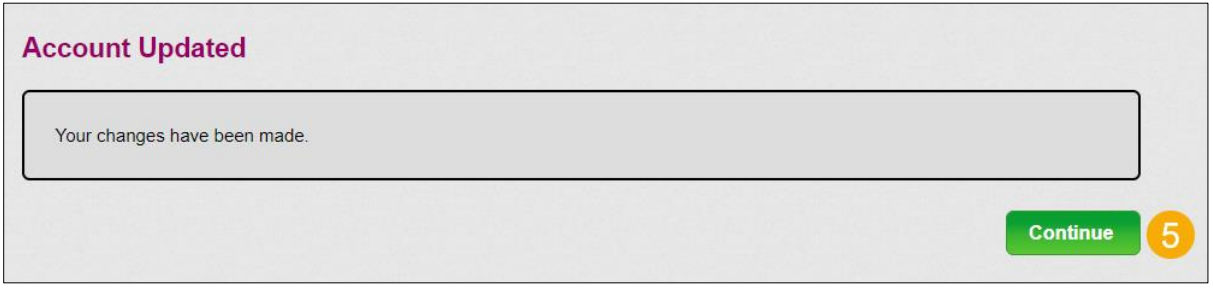

The user account is 'Inactive', and you'll need to do this for all your users.

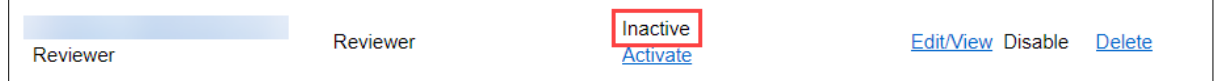

#### <span id="page-13-0"></span>**Help and support**

If you have any questions or need any support with these steps, please contact the Optimisation Support Team at [nhsbsa.nhsjobs@nhs.net.](mailto:nhsbsa.nhsjobs@nhs.net)